Perry's Bonfireにて、マクロのご購ありがとうございます。

こちらは「ダイエット管理表」ファイルとマクロの取り扱い説明書 です。もしご購入いただいたものと違う説明書である場合[は](https://docs.google.com/forms/d/e/1FAIpQLScXCgyAn0_iay7TN-b7kWmw7vJkg-ACE1Or-OhFxUZHd3Y-mw/viewform?usp=sf_link)こちら の [フォームにてお知らせください\(このフォームは「マクロ](https://docs.google.com/forms/d/e/1FAIpQLScXCgyAn0_iay7TN-b7kWmw7vJkg-ACE1Or-OhFxUZHd3Y-mw/viewform?usp=sf_link) (VBA)の 不具合など」となっていますが、こちらでお知らせくだ さい)。

- 目次 (クリックでそのページに飛びます)
- 2:注意事項とお知らせ
- 3:①確認
- 4: 2「入力」シート&「入力完了」ボタンについて
- 5:③ここからは「表」シート
- 6:4「グラフ消去ボタン」について
- 7:5「グラフ作成」ボタン
- 8: 6「PDFで保存」ボタン
- 9:7名シートのより詳しい説明

#### <span id="page-1-0"></span>注意事項 (必読)

1、当マクロ(VBA)と当ファイルの転売、共有は禁止されています。

2、不具合があったり、使い方がわからない場合がございました[ら、こちらのフォームよ](https://docs.google.com/forms/d/e/1FAIpQLScXCgyAn0_iay7TN-b7kWmw7vJkg-ACE1Or-OhFxUZHd3Y-mw/viewform?usp=sf_link)り お知らせください。

3、シートの前は更しないでください。更するとマクロが作動しないことがありま す。

4、簡易的な変更や修正を加えたい場合は無償で行います[。こちらのフォームよ](https://docs.google.com/forms/d/e/1FAIpQLSetUMUSw4x1TolxoFxkQPeNZsOqzDmcGjOZVqYNRoHz968Dww/viewform?usp=sf_link)り何を変

更・修正したいのかをお知らせください。\*簡易的ではないと認められた場合、変更・ 正ができないこともあります。

5、エクセルのことがよくわからない!というエクセル初心者の方は、項目⑦「各シートの よりしい」を先におみください。

#### お知らせ

[ペリーズボンファイアで](https://perrysbonfire.com/)は、ブログ管理人で現役大学生のペリーが学生向けの超 有益な記事を発信しています!おすすめの家電やレポートの書き方、presentationの作り方、 英語の勉強方法(管理人ペリーが外国語学科のため)などなど。もしよかったら見に来てくだ さいね!!

<span id="page-2-0"></span>ここからは使い方を説明していきます!!

① 確認

・A1セルにはご自身で何月かをご記入ください。

·月間目標をC1セルにご記入ください。

・シートが3つ(「入力」「表」「グラフ」)あることをご確認ください。

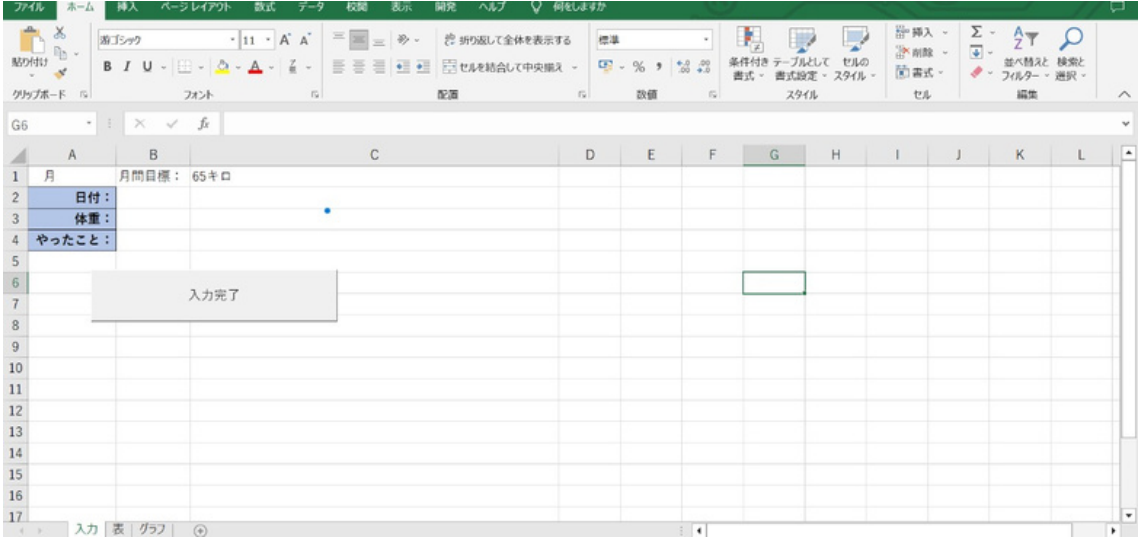

# <span id="page-3-0"></span>② 「入力」シート&「入力完了」ボタンにつ いて

・⽇付、体重、その⽇にやったことをそれぞれします。

・したら、「⼒了」ボタンを押します。

・今、記入した内容が「入力」シートから消えて、「表」シートにコピーされたことを確 してください。

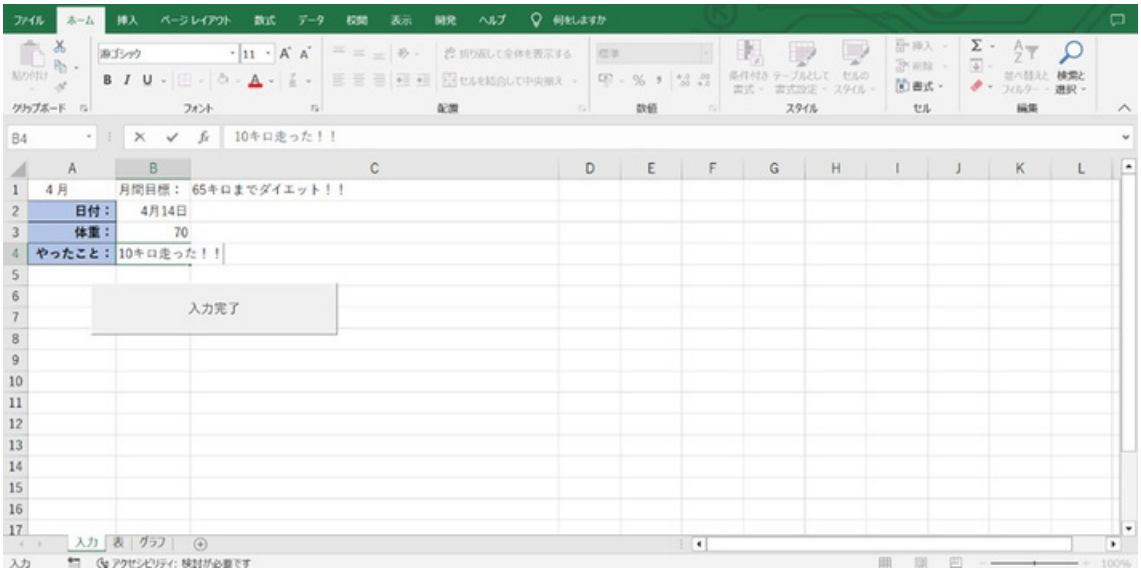

#### <span id="page-4-0"></span>③ ここからは「表」シート

・「表」シートでは、以下の画像のように「入力」シートで入力した内容が移ってきてい ます。

・また「表」シートには様々なボタンが設置されています。それぞれのボタンについて していきます。

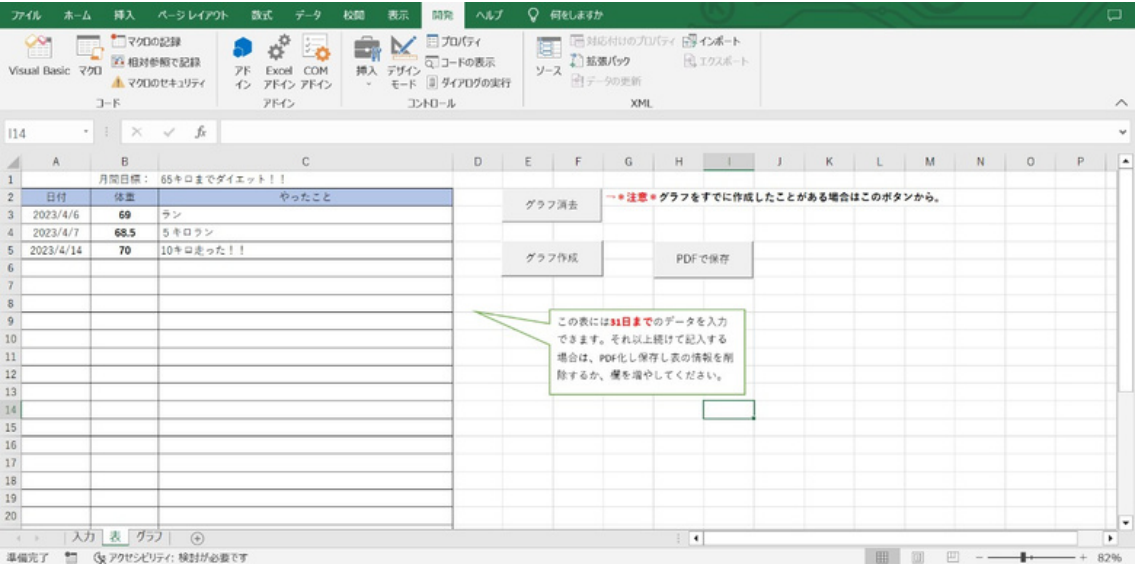

## <span id="page-5-0"></span>④ 「グラフ消ボタン」について

ここからは各ボタンについての説明をしていきます(「入力」シートの入力完了ボタ ン は説明②を参照してください)。

・まずは「グラフ消去」ボタンです。 このボタンは「グラフ」シートの内容を消去す るボタンです。ですから、しくグラフ を作成する前に必ずこのボタンを押してくだ さい。 このボタンを押すと、下のようなメッセージがてきます。

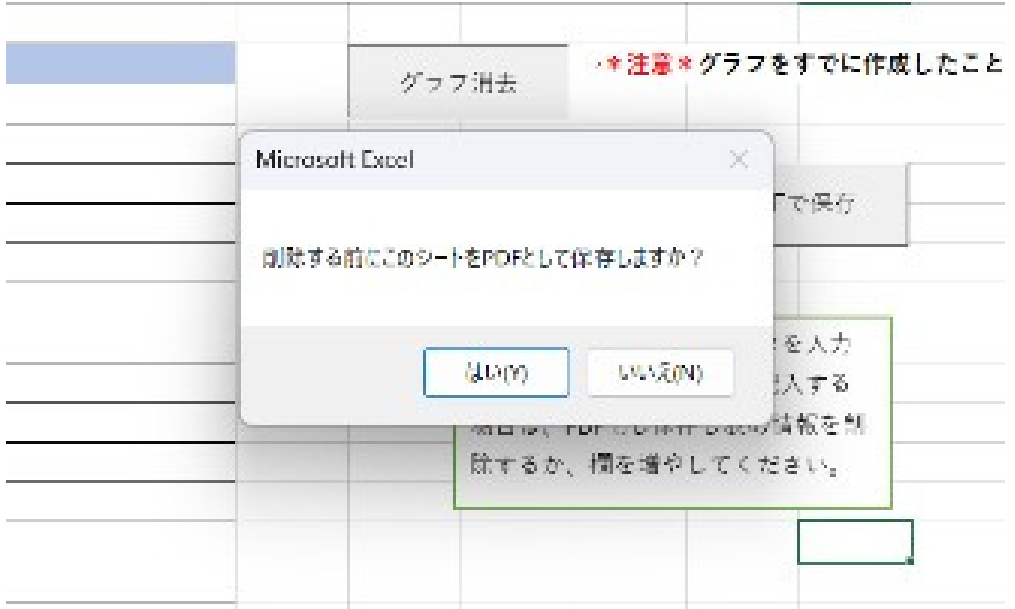

·見えにくいですが、「消去する前にPDFとして保存しますか?」と表示されますので、 もし、PDFとして保存したい場合は「はい」を押してください。

・選択すると、次に「このシートの情報を消去します。よろしいですか?」と聞かれま す。ここでう「このシート」とは「グラフ」シートのことです。「はい」を択すると、 「グラフ」シートのグラフ、平体重が消されます。

・その選択が終わると、「月間目標は消去しますか?」と聞かれます。ここで「はい」を 選択すると、「グラフ」シートの月間目標が消去されます。もし、1週間おきなどのよう に1か月ごとにグラフを作らない場合は「いいえ」を選択し、月間目標は消去しないと いう使いができます。

p. 6

## <span id="page-6-0"></span>⑤ 「グラフ作成」ボタン

・は「グラフ作成」ボタンです。

・グラフ作成ボタンを押すと、「グラフ」シートにグラフと月間目標、平均体重が入力さ れます。

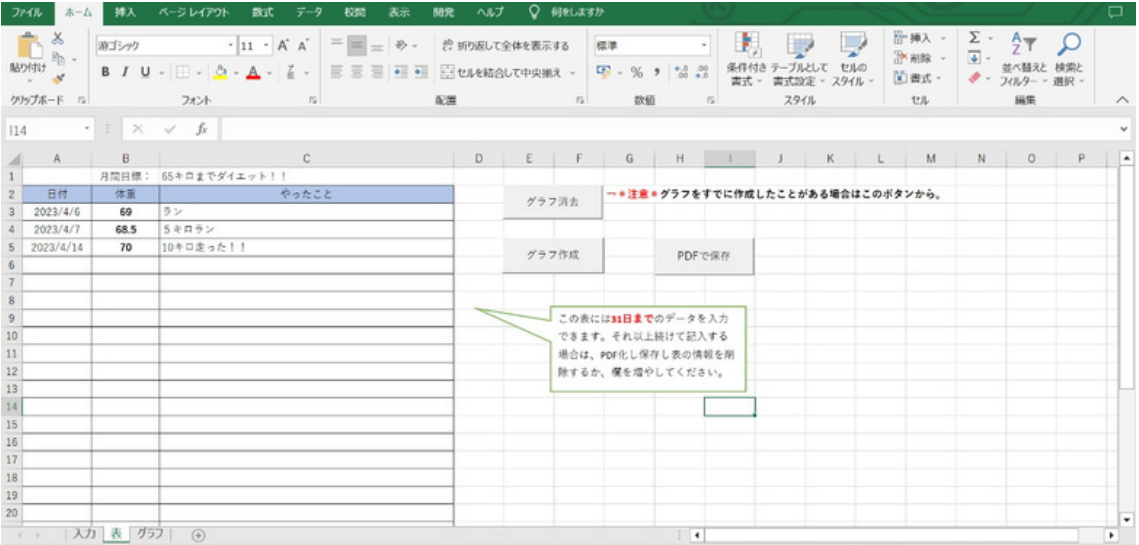

・以下の画像のようにグラフなどが追加されます。グラフの位置が、以下の画像のよう になりますので、PDFで保するときはご⾃で左に動かしてください。 \*「グラフ消去」ボタンではこのシートの内容を消去します。

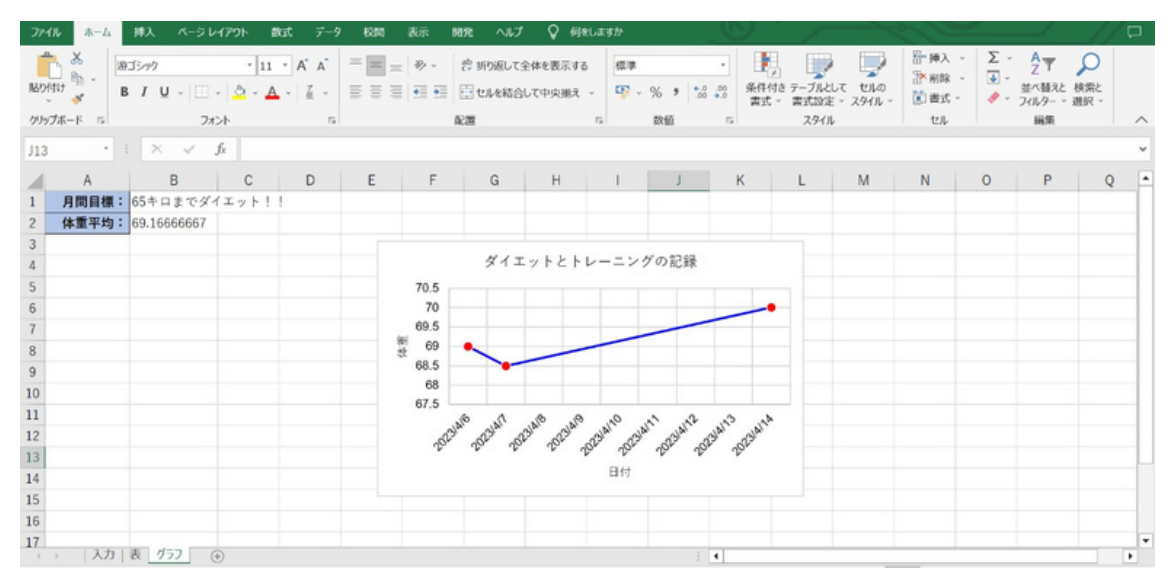

p. 7

#### <span id="page-7-0"></span>6 「PDFで保存」ボタン

・ここからは「PDFで保」ボタンについてです。

・このボタンで PDF を保存したり、今まで入力してきた内容を消去したりすることが できます。

まずこのボタンを押すと、メッセージが⽰されます。 それぞれメッセージボックス の質問に答えていけばOKです。 \*PDFはデスクトップに保存されます。

・最初に「どのシートを保存しますか?1:表のみ 2:グラフシートのみ 3:両方」 と聞かれます。このとき、数字で回答してください。表シートを保存したいときは 「1」、グラフシートを保存したいときは「2」、両方の場合は「3」です。

·この回答が終わると、「情報を消去しますか?」と聞かれます。PDFで保存したうえ で、表 シートやグラ フシートな どに記入して きたことを リセットする 場合には「は い」 を択してください。そして「はい」を択すると、「どのシートを消します か?1:表シート 2:グラフシート 3:両方」と聞かれます。先ほどと同じく数字で 回答し てください。 \*ここで言う消去とは、シートを消去するのでなく、今まで入力 してきたことが消去されるだけです。ボタンや罫線などは消えないのでご安心くださ い。

#### <span id="page-8-0"></span>⑦ 各シートのより詳しい説明

・ここからはより詳しい説明をしていきます。エクセルを初めて使った人などはこちら からおみください。

・シートとは―シートとは、(エクセルの)ページのようなものです。各シートには 名前が振り分けられています。シートはエクセルの画面を開き、下に表示されていま す。クリックをすると、そのシートに動します。

·セルとは?—セルとは1つ1つの四角のことです。縦の列が"A 列"のように英語で、 横の列が数字で名前が付けられています。例えば、A1というセルは1番左上の四角で す。

·「グラフ」シートのB2セルに表示される平均体重は「表」シートに入力されている 体重から平均を算出した数字です。